# Conceitos Básicos do Notebook

Para mais informações sobre os produtos e serviços HP, consulte o Web site da HP, em http://www.hp.com.

© Copyright 2010 Hewlett-Packard Development Company, L.P.

Windows e Windows Vista são marcas comerciais registadas da Microsoft Corporation nos E.U.A.

As informações contidas no presente documento estão sujeitas a alteração sem aviso prévio. As únicas garantias que cobrem os produtos e serviços da HP são estabelecidas exclusivamente na documentação de garantia que os acompanha. Nenhuma declaração constante deste documento deverá ser interpretada como constituição de garantia adicional. A HP não se responsabiliza por erros técnicos e editoriais ou por omissões neste documento.

Número de peça: 610534-131

#### Manuais do Utilizador

A HP assume o compromisso de reduzir o impacto ambiental dos nossos produtos. Como parte deste esforço, fornecemos manuais do utilizador e centros de formação no disco rígido do seu computador na Ajuda e Suporte. Pode encontrar mais suporte e actualizações aos manuais do utilizador na Web.

#### Utilizadores do Windows

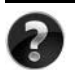

Procura mais manuais do utilizador? Pode encontrá-los no seu computador. Clique em: **Iniciar > Ajuda e Suporte > Manuais do Utilizador**

#### Utilizadores do Linux

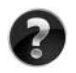

Procura mais manuais do utilizador? Pode encontrá-los no disco *User Guides* (Manuais do Utilizador) enviado com o seu computador.

## Serviços de Assinatura para Notebook Empresarial

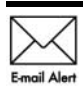

Mantenha este produto actualizado com os controladores, correcções e notificações mais recentes. Inscreva-se agora em www.hp.com/go/alerts **E-mail Alent** para receber notificações de alerta por e-mail.

## Contrato de Licença de Utilizador Final (EULA)

AO INSTALAR, COPIAR, TRANSFERIR OU UTILIZAR, DE OUTRO MODO, QUALQUER PRODUTO DE SOFTWARE PRÉ-INSTALADO NESTE COMPUTADOR, O UTILIZADOR ACEITA ESTAR VINCULADO AOS TERMOS DO EULA DA HP. SE O UTILIZADOR NÃO ACEITAR ESTES TERMOS DE LICENÇA, A ÚNICA SOLUÇÃO SERÁ DEVOLVER O PRODUTO COMPLETO NÃO UTILIZADO (HARDWARE E SOFTWARE) NO PRAZO DE 14 DIAS PARA OBTER UM REEMBOLSO SUJEITO À POLÍTICA DE REEMBOLSO DO LOCAL DE COMPRA. Para obter mais informações ou para solicitar um reembolso total do computador, contacte o seu ponto de venda local (o vendedor).

## Contactar o Suporte ao cliente

Se as informações fornecidas no Manual do utilizador ou no Centro de formação não incluírem as suas questões, pode contactar o Suporte ao cliente HP em:

www.hp.com/go/contactHP

Aqui pode:

Falar online com um técnico da HP.

✎ Quando a sessão de chat de suporte técnico não estiver disponível num idioma em particular, está disponível em inglês.

- Enviar um e-mail ao Suporte ao cliente HP.
- Encontre números de telefone internacionais do Suporte ao cliente HP.
- Localize um centro de serviço HP.

### Informações sobre a etiqueta do número de série

A etiqueta do número de série, localizada na parte inferior do computador, contém informações importantes de que pode necessitar ao contactar o suporte técnico.

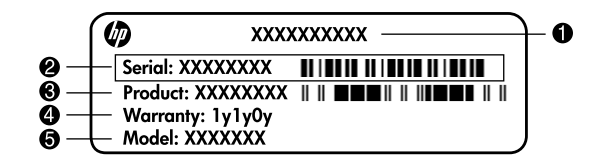

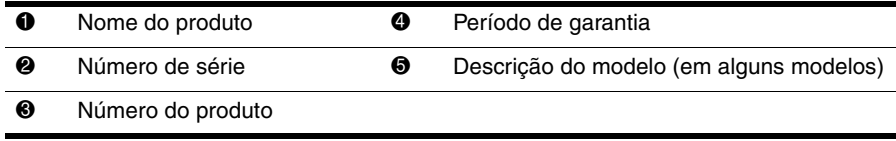

#### Informações da garantia

Poderá encontrar a Garantia limitada HP aplicável expressamente fornecida para o seu produto no menu inicial do seu PC e/ou no CD/DVD fornecido na caixa. Alguns países/regiões poderão fornecer uma Garantia limitada HP impressa na caixa. Nos países/regiões em que a garantia não seja fornecida no formato impresso, poderá solicitar uma cópia impressa em www.hp.com/go/orderdocuments ou escrevendo para: América do Norte:

Hewlett Packard, MS POD, 11311 Chinden Blvd, Boise, ID 83714, USA Europa, Médio Oriente, África:

Hewlett-Packard, POD, Via G. Di Vittorio, 9, 20063, Cernusco s/Naviglio (MI), Italy Ásia Pacífico:

Hewlett-Packard, POD, P.O. Box 200, Alexandra Post Office, Singapore 911507 Inclua o número do produto, o período de garantia (indicado na etiqueta do número de série), o seu nome e morada.

# Índice

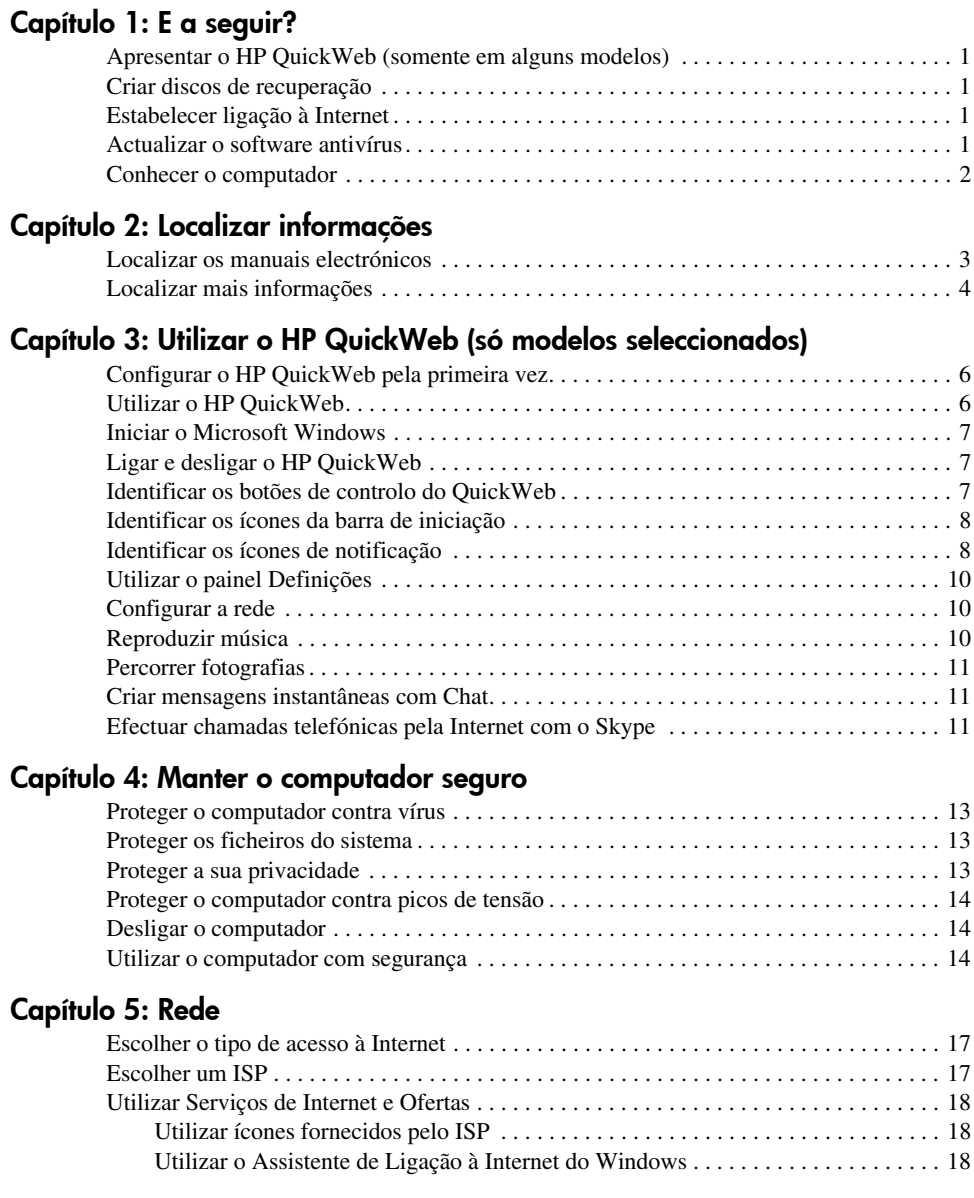

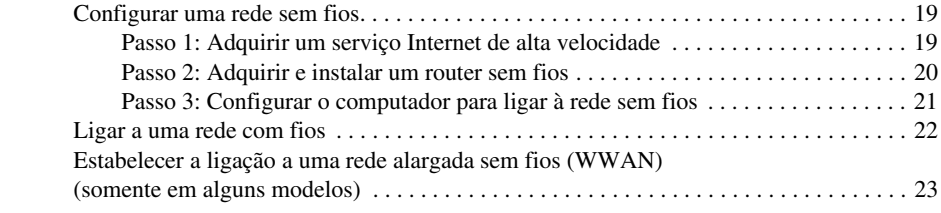

#### Capítulo 6: Utilizar o software

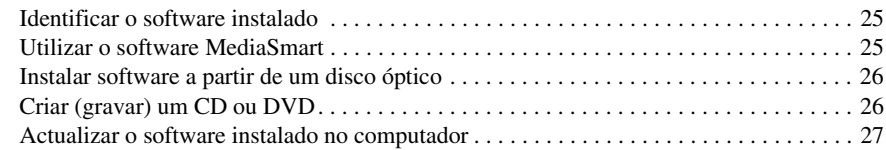

#### Capítulo 7: Cópias de segurança e recuperação (somente para Windows)

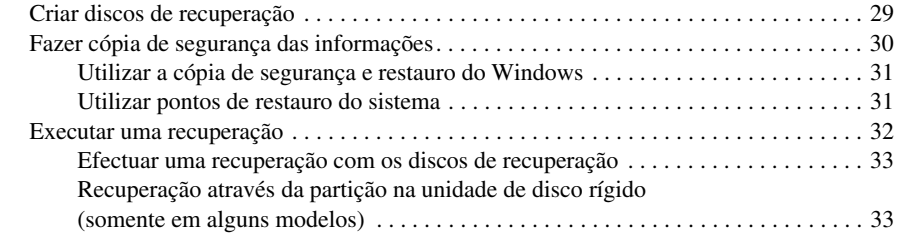

#### Capítulo 8: Cuidados de rotina

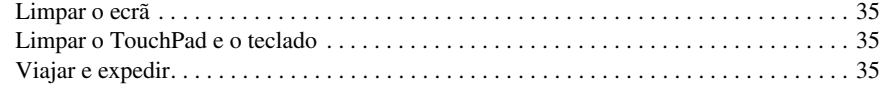

#### Apêndice A: Resolução de problemas

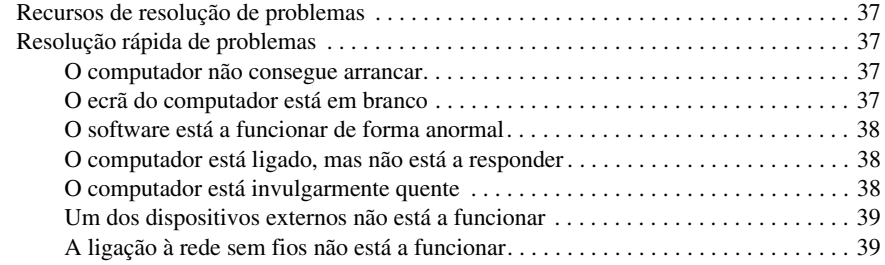

#### Apêndice B: Especificações

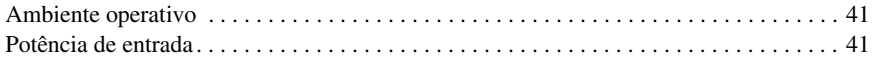

#### Índice remissivo

## Capítulo 1: E a seguir?

Depois de configurar e registar o computador, é importante seguir os passos descritos neste manual antes de o utilizar. Estes passos incluem a configuração das funcionalidades de rede com fios e sem fios. Também encontrará informações específicas para o ajudar a proteger o computador. Comece por ler integralmente este capítulo, que explica o que fazer e onde encontrar mais informações. Em seguida, leia os capítulos específicos para mais informações.

Para obter ajuda para identificar componentes específicos do computador, consulte o manual do utilizador, que se encontra na Ajuda e Suporte. Clique em **Iniciar**, **Ajuda e Suporte** e, em seguida, clique em **Manuais do Utilizador**.

## Apresentar o HP QuickWeb (somente em alguns modelos)

Depois de configurar o computador, pode activar o HP QuickWeb. Este dá-lhe acesso imediato à sua música, fotografias digitais e à Internet sem iniciar o sistema operativo Microsoft® Windows®. Consulte o Capítulo 3, "Utilizar o HP QuickWeb (só modelos seleccionados)", para obter mais informações.

## Criar discos de recuperação

Depois de configurar o computador, um dos primeiros e mais importantes passos a dar é a criação de um conjunto de discos de recuperação de toda a imagem de fábrica. Os discos de recuperação são essenciais para recuperar as definições de fábrica do sistema operativo e do software no caso de instabilidade ou falha do sistema. Para obter instruções, consulte o Capítulo 7, "Cópias de segurança e recuperação (somente para Windows)".

### Estabelecer ligação à Internet

Depois de criar os discos de recuperação, configure a sua rede com e sem fios de modo a estabelecer a ligação à Internet e enviar e receber correio electrónico. Para mais informações, consulte o Capítulo 5, "Rede".

### Actualizar o software antivírus

Uma vez estabelecida ligação à Internet, actualize o software antivírus. O software foi pré-instalado no computador e inclui uma subscrição limitada para actualizações grátis. O software antivírus ajuda a proteger o computador dos danos causados por vírus. Para mais informações, consulte o Capítulo 4, "Manter o computador seguro".

### Conhecer o computador

Quando tiver concluído os passos anteriores, familiarize-se com as funcionalidades do computador e configure os componentes adicionais, tais como os dispositivos áudio externos opcionais.

Certifique-se de que consulta os manuais do utilizador disponíveis na Ajuda e Suporte do computador. Os manuais proporcionam informações detalhadas sobre a utilização do computador. Para obter instruções sobre como aceder aos manuais do utilizador, consulte o capítulo 2, "Localizar informações".

A lista que se segue realça as funcionalidades de entretenimento do computador e explica onde obter mais informações para cada funcionalidade.

- Software multimédia-O computador tem software multimédia pré-instalado, incluindo o HP MediaSmart, transformando o computador num centro de entretenimento móvel. Para detalhes, consulte o Capítulo 6, "Utilizar o software".
- **Áudio**—O computador tem altifalantes integrados. Para obter mais informações sobre a utilização dos altifalantes integrados e a configuração de dispositivos de áudio externos opcionais, consulte o *Manual do Utilizador* na Ajuda e Suporte.
- **Vídeo**—É possível ligar um dispositivo de visualização opcional ou um dispositivo HDMI (High Definition Multimedia Interface) ao computador. Também é possível utilizar a unidade óptica para ver um filme em alta definição (somente em alguns modelos). Para mais informações sobre as funcionalidades de vídeo, consulte o *Manual do Utilizador* na Ajuda e Suporte.

✎ Para assistir a filmes nalguns modelos, é necessário utilizar o software MediaSmart.

Webcam—Uma câmara ajustável com tecnologia de imagem de baixa luminosidade e os microfones integrados fazem da webcam uma companheira perfeita do seu programa de mensagens instantâneas. Para mais informações sobre a webcam, consulte o *Manual do Utilizador* na Ajuda e Suporte.

## Capítulo 2: Localizar informações

#### Localizar os manuais electrónicos

Para instruções detalhadas sobre as funcionalidades e os componentes do computador, tais como gestão de energia, unidades, memória, segurança e outras funcionalidades, clique em **Iniciar**, **Ajuda e Suporte** e, em seguida, clique em **Manuais do Utilizador**. Não é necessário ligar-se à Internet para aceder aos manuais do utilizador na Ajuda e Suporte.

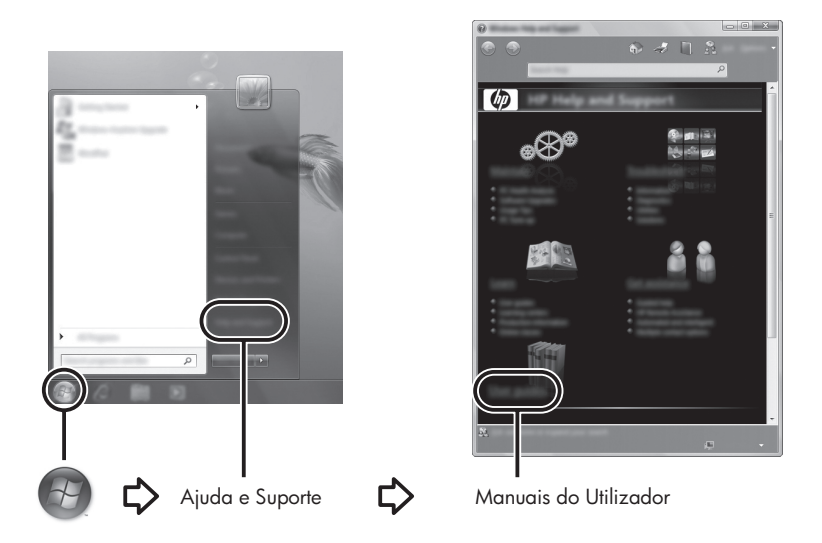

✎ Os manuais do utilizador de determinados modelos também poderão ser fornecidos num disco *User Guides* (Manuais do Utilizador).

## Localizar mais informações

Para além dos manuais do utilizador, a Ajuda e Suporte também disponibiliza informações sobre o sistema operativo, controladores, ferramentas para resolver problemas e acesso ao suporte técnico. Para aceder à Ajuda e suporte, clique em **Iniciar** e, em seguida, clique em **Ajuda e suporte**. Para suporte específico do país ou região, visite http://www.hp.com/support, seleccione o seu país ou região e siga as instruções apresentadas no ecrã.

ÅAVISO! Para reduzir o risco de lesões graves, leia o *Manual de Segurança e Conforto*. Este manual descreve a configuração correcta da estação de trabalho, bem como a postura e hábitos adequados em termos de saúde e segurança para os utilizadores de computadores. O *Manual de Segurança e Conforto* também disponibiliza importantes informações de segurança sobre electricidade e mecânica. Para aceder a este documento, clique em Iniciar, clique em Ajuda e Suporte e, em seguida, clique em Manuais do Utilizador ou consulte o disco *User Guides* (Manuais do Utilizador) fornecido com alguns modelos. O *Manual de Segurança e Conforto* também está disponível na Web em http://www.hp.com/ergo.

Para obter mais informações de segurança e regulamentação, bem como informações sobre eliminação de baterias, consulte os *Avisos de Regulamentação, Segurança e Ambiente.* Para aceder aos avisos, clique em **Iniciar**, clique em **Ajuda e Suporte** e, em seguida, clique em **Manuais do Utilizador** ou consulte o disco *User Guides* (Manuais do Utilizador) fornecido com alguns modelos.

## Capítulo 3: Utilizar o HP QuickWeb (só modelos seleccionados)

HP QuickWeb é um ambiente opcional de início instantâneo separado do sistema operativo do Windows. O QuickWeb permite-lhe aceder rapidamente a um Web browser e a outros programas de comunicação e multimédia sem ser necessário iniciar o Windows. O QuickWeb está preparado poucos segundos depois de premir o botão de alimentação e inclui as seguintes funcionalidades:

- Web browser—Procurar e navegar na Internet e criar hiperligações aos seus Web sites preferidos.
- Chat—Converse com amigos em vários programas de mensagens instantâneas como o Google Talk, Windows Live Messenger, Yahoo! Messenger ou outros fornecedores.
- Skype—Skype é um protocolo de voz através da Internet (VoIP) que lhe permite comunicar sem custos com outros utilizadores da Internet. O Skype proporciona fazer chamadas de conferência e conversas de vídeo, bem como efectuar chamadas de longa distância para linhas terrestres.
- Correio electrónico da Web—Visualize e envie mensagens de correio electrónico com Yahoo, Gmail e outros fornecedores de correio electrónico da Web.
- Calendário da Web—Apresente, edite e organize a sua agenda utilizando o seu programa de calendário online preferido.
- Leitor de música—Ouça a sua música preferida e crie listas de reprodução.
- Visualizador de fotografias—Percorra as fotografias, crie álbuns e visualize apresentações de diapositivos.

## Configurar o HP QuickWeb pela primeira vez

Quando iniciar o sistema pela primeira vez após a conclusão do processo de configuração do Windows, são apresentados os ecrãs de configuração do QuickWeb. Siga as instruções apresentadas no ecrã para activar o QuickWeb. Clique num ícone no ecrã inicial do QuickWeb para iniciar o programa.

✎ O ecrã inicial do QuickWeb poderá ter um aspecto ligeiramente diferente da imagem desta secção.

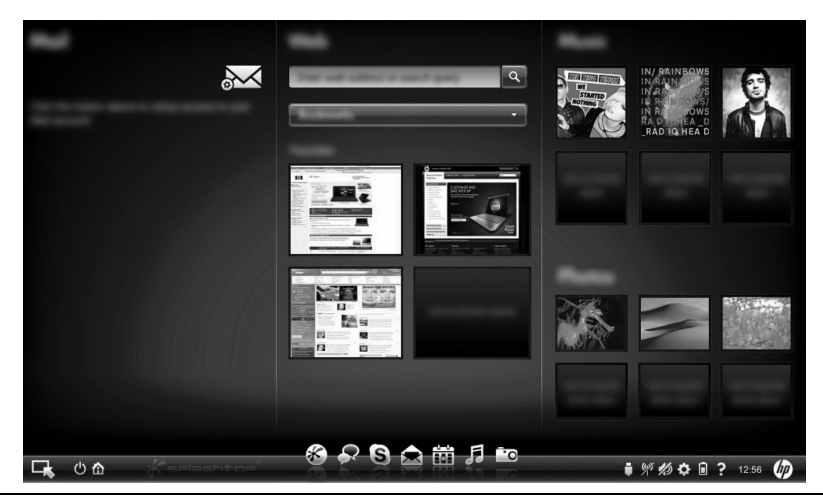

✎ As secções que se seguem assumem que já tenha concluído o processo de configuração do QuickWeb e o tenha activado. Para obter mais informações, consulte a Ajuda do software HP QuickWeb.

## Utilizar o HP QuickWeb

O QuickWeb permite-lhe aceder a um Web browser e a outros programas de comunicação e multimédia em poucos segundos, sem ser necessário iniciar o Windows. Para iniciar o QuickWeb quando o computador estiver desactivado:

- 1. Ligar o computador. É apresentado o ecrã inicial do HP QuickWeb.
- 2. Clique num ícone no ecrã inicial do QuickWeb para iniciar o programa.

✎ Se o QuickWeb tiver sido activado, será iniciado sempre que ligar o computador e apresentará um temporizador automático acima do ícone **Iniciar Windows**. Se não mover o rato ou premir uma tecla durante 15 segundos, o computador inicia o Microsoft Windows. Para obter mais informações sobre o temporizador do QuickWeb e sobre como alterar as definições do temporizador, consulte a Ajuda do software HP QuickWeb.

### Iniciar o Microsoft Windows

✎ Se o QuickWeb tiver sido activado, será iniciado sempre que ligar o computador. Para obter mais informações sobre o temporizador do QuickWeb e sobre como alterar as definições do temporizador, consulte a Ajuda do software HP QuickWeb.

Para iniciar o Microsoft Windows:

- 1. Ligar o computador. É apresentado o ecrã inicial do HP QuickWeb.
- 2. Para que o computador inicie o Microsoft Windows, não mova o rato nem prima uma tecla durante 15 segundos, ou clique no ícone **Iniciar Windows** na extremidade esquerda do ecrã inicial do QuickWeb. É apresentada uma caixa de diálogo que lhe pergunta se tem a certeza de pretender iniciar o Windows. Clique em **Sim**.

✎ Clicar em **Tornar o Windows a experiência de ligação predefinida** nesta caixa de diálogo desactiva o QuickWeb. Para voltar a activar o QuickWeb, consulte a secção seguinte, "Ligar e desligar o HP QuickWeb".

## Ligar e desligar o HP QuickWeb

Para desactivar ou voltar a activar o QuickWeb a partir do sistema operativo do Windows:

- 1. Clique em **Iniciar**, clique em **Todos os programas**, clique em **HP QuickWeb**. Clique em **Ferramenta de Configuração do HP QuickWeb**.
- 2. Clique no separador **Estado** e, em seguida, clique na caixa de verificação **Activar**  ou **Desactivar**.
- 3. Clique em **OK**.

A ferramenta de configuração do HP QuickWeb também pode ser acedida clicando em **Iniciar**, clicando em **Painel de Controlo** e clicando na seta **Vista por**. Seleccione **Ícones grandes** ou **Ícones pequenos** para localizar a Ferramenta de Configuração do HP QuickWeb.

## Identificar os botões de controlo do QuickWeb

A tabela que se segue mostra e descreve os botões de controlo do QuickWeb.

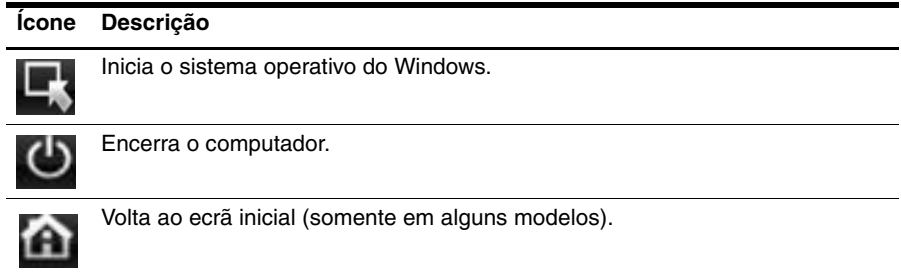

## Identificar os ícones da barra de iniciação

A tabela que se segue mostra e descreve os ícones do HP QuickWeb.

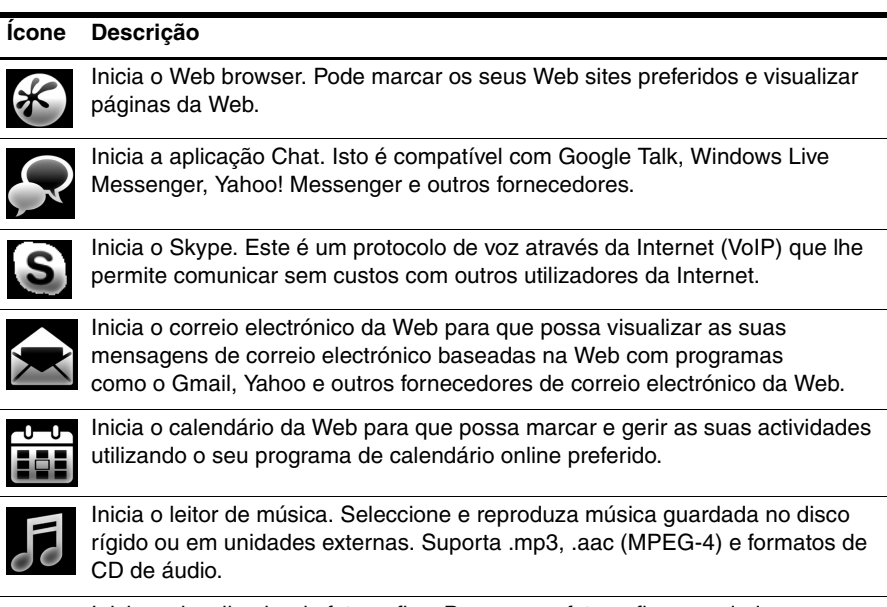

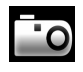

Inicia o visualizador de fotografias. Percorra as fotografias guardadas no disco rígido ou numa unidade externa. Suporta .jpg, .png, .gif, .tiff e alguns formatos .raw.

## Identificar os ícones de notificação

A tabela que se segue identifica e descreve os ícones de notificação.

#### **Ícone Descrição**

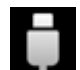

Indica que está presente uma unidade de USB. Se uma unidade de USB estiver inserida, a janela do Gestor de ficheiros com o ícone de USB é aberta. Clique no ícone **USB** para abrir a janela do Gestor de ficheiros. Clique com o botão direito do rato no ícone **USB** para abrir um menu para ejectar o dispositivo com segurança.

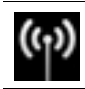

Indica que a rede está ligada. Clique no ícone **Rede** para abrir a caixa de diálogo Rede.

*(Continua)*

#### **Ícone Descrição**

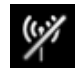

Indica que a rede está desligada. Clique no ícone **Rede** para abrir a caixa de diálogo Rede.

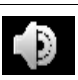

Controla o volume para altifalantes e microfone. Clique no ícone **Controlo de volume** para abrir a caixa de diálogo Controlo de volume.

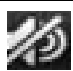

Indica que o som foi silenciado. Clique no ícone para restaurar o som.

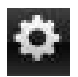

Inicia o painel Definições. Utilize o painel Definições para modificar as definições do QuickWeb como a data e a hora.

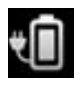

Indica que o computador está ligado à fonte de alimentação. Quando o computador estiver ligado à fonte de alimentação, o ícone é uma bateria com um cabo de energia. Este ícone também controla as definições de alimentação.

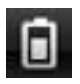

Indica o estado de carga da bateria e que a bateria não está ligada à fonte de alimentação. Quando o computador estiver a ser executado com energia da bateria, o ícone é uma bateria.

- Quando o computador estiver ligado à electricidade, o ícone é apresentado com um cabo de alimentação.
- Quando o computador estiver a ser executado com energia da bateria, o ícone é apresentado apenas com uma bateria.
- O estado de carga é indicado pela cor do ícone Bateria:
- Verde: carregado
- Amarelo: baixo
- Vermelho: muito baixo

Clique no ícone **Bateria** para apresentar um menu para controlar as definições de energia e para ver as informações sobre a capacidade da bateria.

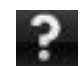

Apresenta a Ajuda do software QuickWeb.

## Utilizar o painel Definições

- 1. Depois de ligar o computador, clique no ícone **Definições**. A caixa de selecção do painel Definições é apresentada.
- 2. Clique no ícone que corresponde à definição do sistema que pretende modificar. Escolha um dos seguintes:
	- ❏ **Data e hora**
	- ❏ **Idioma de entrada**
	- ❏ **Idioma e teclado**
	- ❏ **Rede**
	- ❏ **Definições do ambiente**
	- ❏ **Definições do ecrã**
	- ❏ **Controlo do volume**
	- ❏ **Aplicações**

✎ Para obter mais informações sobre como alterar as definições no painel Definições, consulte a Ajuda do software HP QuickWeb.

## Configurar a rede

O HP QuickWeb está definido para configurar uma ligação sem fios utilizando a Ferramenta de Configuração do HP QuickWeb. Para aceder à ferramenta, clique no ícone **Definições**, clique em **Rede** e, em seguida, seleccione a caixa de verificação **Activar Wi-Fi**. Para obter mais informações sobre como configurar uma ligação sem fios utilizando o HP QuickWeb e o Windows, consulte o Capítulo 5, " Rede," e a Ajuda do software HP QuickWeb.

### Reproduzir música

Para reproduzir música:

- 1. Clique no ícone **Música** na barra de iniciação. É apresentado o leitor de música.
- 2. No lado esquerdo da janela do leitor de música, navegue para o directório que contém os seus ficheiros de música. O directório pode estar na unidade do disco rígido ou numa unidade externa.
- 3. Clique num ficheiro de música que pretenda reproduzir a partir da lista no lado direito da janela.
- 4. Quando tiver terminado a selecção de música, clique no ícone **Reproduzir** à direita na parte de baixo da janela.

## Percorrer fotografias

Para visualizar fotografias:

- 1. Clique no ícone **Fotografias** na barra de iniciação. É apresentado o visualizador de fotografias.
- 2. No lado esquerdo da janela do visualizador de fotografias, navegue para o directório que contém os seus ficheiros de fotografias. O directório pode estar na unidade do disco rígido ou numa unidade externa. O lado direito da janela do visualizador de fotografias apresenta vistas em miniatura de todas as fotografias no directório seleccionado.
- 3. Faça duplo clique na miniatura da fotografia que pretende visualizar. A vista em miniatura das fotografias é apresentada no fundo à direita da janela do visualizador de fotografias. Uma vista maior da fotografia seleccionada é apresentada por cima das miniaturas.
- 4. Navegue as vistas em miniatura premindo a tecla de seta direita ou esquerda ou clicando na próxima imagem em miniatura que pretende ver aumentada.

## Criar mensagens instantâneas com Chat

Chat é um programa de mensagens instantâneas compatível com o Google Talk, Windows Live Messenger, Yahoo! Messenger e outros fornecedores.

Para iniciar uma sessão de mensagens instantâneas:

- 1. Clique no ícone **Chat** na barra de iniciação. É apresentada a janela da lista de amigos e uma ferramenta de configuração.
- 2. Na janela da lista de amigos, clique em **Ajuda** para obter informações sobre como configurar o Chat para o seu protocolo de mensagens instantâneas e configurar a sua conta. Também pode configurar o Chat para trabalhar com uma conta de mensagens instantâneas já existente.

## Efectuar chamadas telefónicas pela Internet com o Skype

Skype é um protocolo de voz através da Internet (VoIP) que lhe permite comunicar sem custos com outros utilizadores da Internet. Também pode efectuar chamadas telefónicas de longa distância para linhas terrestres a custos mais baixos que os cobrados por outros fornecedores.

Para iniciar uma chamada de conferência ou conversa de vídeo com o Skype se já tiver configurado uma conta do Skype:

- 1. Clique no ícone **Skype** na barra de iniciação. É apresentada uma janela para iniciar sessão Skype.
- 2. Introduza o seu nome e palavra-passe do Skype e, em seguida, clique em **Sign in** (Ligar).
- 3. Siga as instruções no ecrã para iniciar a chamada de conferência ou conversa de vídeo.

Para iniciar uma chamada de conferência ou conversa de vídeo com o Skype se ainda não tiver configurado uma conta do Skype:

- 1. Clique no ícone **Skype** na barra de iniciação. É apresentada uma janela para iniciar sessão Skype.
- 2. Clique na hiperligação **Don't have a Skype Name yet?** (Não tem um Nome Skype?).
- 3. Antes de continuar, leia as informações fornecidas pelas hiperligações na parte de baixo da janela Criar uma conta para se certificar de que compreende os termos e os possíveis custos em que poderá incorrer ao utilizar o Skype.

✎ Para obter mais informações sobre como utilizar o Skype, consulte a Ajuda do software.

## Capítulo 4: Manter o computador seguro

#### Proteger o computador contra vírus

Ao utilizar o computador para aceder ao correio electrónico ou à Internet, está a expor-se a vírus informáticos que podem resultar na desactivação ou funcionamento anormal do sistema operativo, aplicações ou utilitários.

O software antivírus pode detectar a maior parte dos vírus, destruí-los e, muitas vezes, reparar os danos que estes possam ter causado. Para garantir a protecção constante contra os vírus mais recentes, é necessário actualizar o software antivírus.

O Norton Internet Security foi pré-instalado no computador:

- A versão do Norton Internet Security inclui um período de 60 dias de actualizações gratuitas. Uma vez decorridos os 60 dias, recomendamos vivamente que proteja o computador contra novos vírus, adquirindo o serviço de continuação das actualizações.
- Para aceder ao Norton Internet Security ou para obter mais informações sobre o mesmo, clique em **Iniciar**, clique em **Todos os programas** e, em seguida, clique em **Norton Internet Security**.

## Proteger os ficheiros do sistema

O sistema operativo e o software de cópia de segurança e recuperação proporcionam diversas formas de criar uma cópia de segurança do sistema e recuperar o funcionamento ideal. Para obter informações, consulte o Capítulo 7, "Cópias de segurança e recuperação (somente para Windows)".

### Proteger a sua privacidade

A utilização do computador para correio electrónico, funcionamento em rede ou acesso à Internet permite que pessoas não autorizadas possam aceder às suas informações pessoais ou a informações sobre o seu computador.

Para optimizar as funcionalidades de protecção de privacidade do computador, siga estas directrizes:

- Mantenha o sistema operativo e o software actualizados. Muitas das actualizações de software contêm melhorias de segurança.
- Utilize uma firewall. O software de firewall monitoriza o tráfego de entrada no computador com o objectivo de bloquear as mensagens que não cumprem determinados critérios de segurança. Algumas firewalls monitorizam, igualmente, o tráfego de saída.

## Proteger o computador contra picos de tensão

Para proteger o computador contra picos de tensão, que podem ser causados por uma fonte de energia instável ou por uma trovoada, siga estas práticas:

- Ligue o cabo de alimentação do computador a uma protecção contra picos de tensão opcional, de alta qualidade. As protecções contra picos de tensão estão disponíveis na maioria das lojas de artigos de informática ou electrónica.
- Durante uma trovoada, utilize o computador com energia de bateria ou encerre o computador e desligue o cabo de alimentação da tomada.
- Se aplicável ao local onde se encontra, proteja o cabo do modem que liga o modem a uma linha telefónica com uma protecção contra picos de tensão. As protecções contra picos de tensão para a linha telefónica estão, normalmente, disponíveis nas lojas de artigos de informática e electrónica em várias regiões.

## Desligar o computador

Para desligar o computador:

- 1. Guarde o trabalho e feche todos os programas.
- 2. Clique em **Iniciar** e, em seguida, clique em **Encerrar**.

## Utilizar o computador com segurança

AVISO! Para reduzir o risco de choques eléctricos ou danos no equipamento, siga estas práticas:

- Ligue o cabo de energia a uma tomada eléctrica facilmente acessível em todas as situações.
- Para desligar o fornecimento de energia ao computador, deve retirar o cabo de alimentação da tomada de CA (e não do computador).
- Se o equipamento incluir um cabo de energia com uma ficha de três pinos, ligue esse cabo a uma tomada eléctrica de três pinos com ligação à terra. Não desactive o pino de ligação à terra do cabo de energia utilizando, por exemplo, um adaptador de 2 pinos. O pino de ligação à terra é um importante recurso de segurança.
- ÅAVISO! Para reduzir o risco de lesões graves, leia o *Manual de Segurança e Conforto*. Este manual descreve a configuração correcta da estação de trabalho, bem como a postura e hábitos adequados em termos de saúde e segurança para os utilizadores de computadores. O *Manual de Segurança e Conforto* também disponibiliza importantes informações de segurança sobre electricidade e mecânica. Para aceder a este documento, clique em Iniciar, clique em Ajuda e Suporte e, em seguida, clique em Manuais do Utilizador ou consulte o disco *User Guides* (Manuais do Utilizador) fornecido com alguns modelos. O *Manual de Segurança e Conforto* também está disponível na Web em http://www.hp.com/ergo.

ÅAVISO! Para reduzir a possibilidade de ferimentos relacionados com o calor ou sobreaquecimento do computador, não utilize o computador directamente sobre as pernas nem obstrua as aberturas de ventilação. Utilize o computador apenas em superfícies planas e rígidas. Não permita que uma superfície rígida, tal como, por exemplo, uma impressora opcional adjacente, ou uma superfície mole, tal como, por exemplo, um travesseiro, um tapete ou uma peça de vestuário, bloqueiem a circulação de ar. Além disso, não permita o contacto entre o transformador e a pele ou uma superfície mole como, por exemplo, um travesseiro, um tapete ou uma peça de vestuário, durante o funcionamento. O computador e o transformador estão em conformidade com os limites de temperatura das superfícies expostas ao utilizador definidos pelo International Standard for Safety of Information Technology Equipment (IEC 60950).

ÅAVISO! Para reduzir possíveis problemas de segurança, utilize apenas o transformador ou a bateria fornecida com o computador, um transformador ou bateria de substituição fornecidos pela HP ou um transformador ou bateria compatível adquiridos como acessórios à HP.

Para obter mais informações de segurança e regulamentação bem como informações sobre eliminação de baterias, consulte os *Avisos de Regulamentação, Segurança e Ambiente.* Para aceder aos avisos, clique em **Iniciar**, **Ajuda e Suporte** e, em seguida, clique em **Manuais do Utilizador** ou consulte o disco *User Guides* (Manuais do Utilizador) fornecido com alguns modelos.

## Capítulo 5: Rede

✎ As funcionalidades de Internet do hardware e software variam consoante o modelo do computador e o local onde se encontra.

## Escolher o tipo de acesso à Internet

O computador suporta 2 tipos de acesso à Internet:

- **Sem fios**—Para acesso à Internet móvel, é possível utilizar uma ligação sem fios. Para aprender a adicionar o computador a uma rede existente ou a configurar uma rede sem fios, consulte a secção "Configurar uma rede sem fios".
- **Com fios—É** possível aceder à Internet através de marcação telefónica para um fornecedor de serviços, utilizando um cabo de modem (adquirido separadamente) ligado à tomada RJ-11 (modem) (somente em alguns modelos) ou através de ligação a uma rede de banda larga, utilizando a tomada RJ-45 (rede).

As funcionalidades de rede do computador permitem-lhe aceder aos fornecedores de serviços Internet de banda larga de alta velocidade, com os seguintes tipos de ligações:

- Modem de cabo
- Linha digital de assinante (DSL Digital Subscriber Line)
- Outros serviços

O acesso de banda larga poderá necessitar de hardware ou software adicional que é fornecido pelo seu fornecedor de serviços de Internet (ISP).

Os dispositivos Bluetooth® (somente em alguns modelos) criam uma rede pessoal (PAN) para ligar a outros dispositivos com suporte para Bluetooth, como computadores, telefones, impressoras, auscultadores, altifalantes e câmaras. Numa PAN, cada dispositivo comunica directamente com os outros dispositivos, e os dispositivos devem estar relativamente próximos — normalmente a **10 metros** de distância um do outro.

✎ A tecnologia Bluetooth não é suportada no HP QuickWeb. Para mais informações, consulte o *Manual do Utilizador* na Ajuda e Suporte no Windows, ou consulte o disco *User Guides* (Manuais do Utilizador) incluído em alguns modelos.

## Escolher um ISP

Tem de configurar um serviço de Internet antes de estabelecer a ligação. O computador inclui as seguintes funcionalidades de software para ajudá-lo a configurar uma nova conta de Internet ou a configurar o computador por forma a utilizar uma conta existente:

- Serviços de Internet e Ofertas (disponível em alguns locais)
- Ícones fornecidos pelo ISP (disponíveis em alguns locais)
- Assistente de Ligação à Internet do Windows® (disponível em todos os locais)

## Utilizar Serviços de Internet e Ofertas

Se o utilitário Serviços de Internet e Ofertas for suportado no país ou região onde adquiriu o computador, pode aceder-lhe utilizando o seguinte método:

» Clique em **Iniciar**, clique em **Todos os Programas**, clique em **Serviços Online** e, em seguida, clique em **Entrar Online**.

O utilitário Serviços de Internet e Ofertas ajuda-o nas seguintes tarefas:

- Inscrever-se numa nova conta de Internet
- Configurar o computador para utilizar uma conta existente

✎ Este utilitário não está disponível a partir do HP QuickWeb.

#### Utilizar ícones fornecidos pelo ISP

Se os ícones fornecidos pelo ISP forem suportados no país ou região no qual adquiriu o computador, os ícones poderão ser apresentados quer de forma individual no ambiente de trabalho do Windows quer agrupados numa pasta no ambiente de trabalho designada por Serviços online.

» Para configurar uma nova conta de Internet ou configurar o computador por forma a utilizar uma conta existente, faça duplo clique num ícone e, em seguida, siga as instruções apresentadas no ecrã.

✎ Estes ícones não estão disponíveis a partir do HP QuickWeb.

#### Utilizar o Assistente de Ligação à Internet do Windows

Pode utilizar o Assistente de Ligação à Internet do Windows para estabelecer a ligação à Internet em qualquer das seguintes situações:

- Se tiver uma conta de um ISP.
- Se tiver um disco de um ISP.
- Se não tiver uma conta de Internet e quiser seleccionar um ISP da lista fornecida no assistente. (A lista de fornecedores ISP não está disponível em todas as regiões.)
- Se tiver seleccionado um ISP que não conste da lista e o mesmo lhe tiver fornecido determinadas informações como, por exemplo, o endereço IP específico e as definições de POP3 e SMTP.

Para aceder ao Assistente de Ligação à Internet do Windows e às instruções de utilização do assistente, clique em **Iniciar**, **Ajuda e Suporte** e, em seguida, procure a opção Assistente de ligação à Internet.

✎ Se, no assistente, lhe for solicitado que escolha entre activar ou desactivar a Firewall do Windows, escolha a opção para activar a firewall.

✎ O Assistente de ligação à Internet do Windows não está disponível a partir do HP QuickWeb.

## Configurar uma rede sem fios

Esta secção descreve os passos necessários para configurar uma rede sem fios doméstica ou de pequeno escritório, também conhecida por rede de área local sem fios (WLAN, Wireless Local Area Network), utilizando um computador sem fios. Para configurar uma rede sem fios e estabelecer ligação à Internet, é necessário dispor do seguinte equipamento:

- Um modem de banda larga (DSL ou cabo) e serviço de Internet de alta velocidade adquirido a um fornecedor de serviços Internet (ISP)
- Um router sem fios (adquirido separadamente)
- O seu novo computador sem fios.

A ilustração abaixo mostra um exemplo da instalação completa de uma rede sem fios com ligação à Internet e a um computador com fios. À medida que esta rede cresce, outros computadores com ou sem fios podem ser ligados à rede para aceder à Internet.

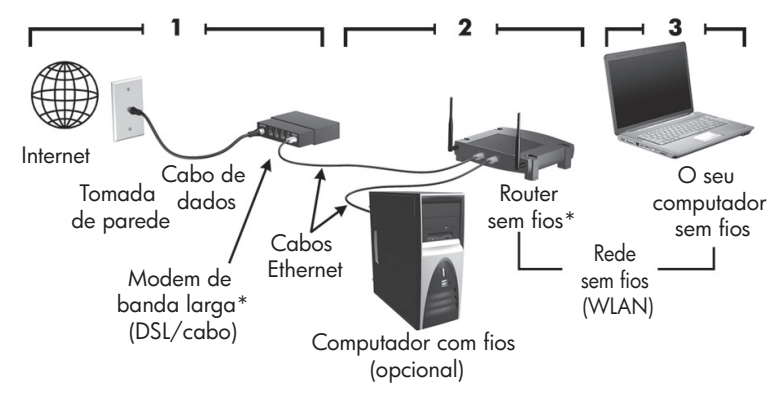

\*O procedimento de instalação varia de acordo com o fabricante

#### Passo 1: Adquirir um serviço Internet de alta velocidade

Se já dispõe de um serviço Internet de alta velocidade (DSL, cabo ou satélite), comece pela secção "Passo 2: Adquirir e instalar um router sem fios". Se não dispõe de um serviço Internet de alta velocidade, siga estes passos:

- 1. Contacte um ISP local para adquirir um serviço Internet de alta velocidade e um modem DSL ou de cabo. O ISP ajuda a configurar o modem, a instalar um cabo de rede para ligar o computador sem fios ao modem e a testar o serviço Internet.
- 2. O seu ISP fornece-lhe um ID de Utilizador e uma palavra-passe para aceder à Internet. Anote estas informações e guarde-as num local seguro.

#### Passo 2: Adquirir e instalar um router sem fios

Leia esta secção com atenção antes de instalar o router sem fios utilizando as instruções do fabricante e o seu computador sem fios. Caso necessite de assistência técnica durante a instalação do router, contacte o respectivo fabricante.

- ✎ É aconselhável ligar temporariamente o seu novo computador sem fios ao router utilizando o cabo de rede fornecido com o mesmo. Este procedimento garante o acesso do computador à Internet.
- ✎ Se o QuickWeb tiver sido activado, será iniciado sempre que ligar o computador. A secção que se segue assume que o QuickWeb foi activado. Para desactivar o QuickWeb, consulte o Capítulo 3, "Utilizar o HP QuickWeb (só modelos seleccionados)".
	- 1. Se o computador estiver desligado, ligue-o. É apresentado o ecrã inicial do HP QuickWeb. Inicie o sistema operativo Windows aguardando até que o temporizador automático por cima do ícone **Iniciar Windows** conclua a contagem até zero, ou clicando no ícone **Iniciar Windows** na extremidade esquerda do ecrã inicial do QuickWeb.
		- ✎ Para obter mais informações sobre o temporizador do QuickWeb e sobre como alterar as definições do temporizador, consulte a Ajuda do software HP QuickWeb.
	- 2. Certifique-se de que a luz da comunicação sem fios está apagada. Se o dispositivo sem fios estiver ligado, desligue a função de comunicação sem fios, premindo o botão de comunicação sem fios ou o interruptor sem fios, dependendo do modelo do computador. Para obter ajuda na localização da luz Wireless, botão de comunicação sem fios ou interruptor sem fios, consulte o *Manual do Utilizador* na Ajuda e Suporte.
	- 3. Durante a instalação do router, o software do fabricante do router permite-lhe mudar o nome da rede (SSID) e activar a segurança para proteger a privacidade da sua rede sem fios. Muitos routers são fornecidos com um nome de rede predefinido e com a segurança desactivada. Se mudar o nome da rede predefinido ou activar a segurança durante a configuração do router, tome nota das informações e guarde-as num local seguro. Estas informações são necessárias para configurar o computador utilizado e todos os outros computadores para aceder ao router.
		- ✎ Se a segurança não for activada, qualquer utilizador sem fios não autorizado poderá aceder aos dados guardados no computador e utilizar a sua ligação à Internet sem o seu conhecimento.

O sistema operativo Windows também disponibiliza ferramentas para o ajudar a configurar a sua rede sem fios pela primeira vez. Para utilizar as ferramentas do Windows para configurar a rede, clique em **Iniciar**, clique em **Painel de Controlo**, clique em **Rede e Internet**, clique em **Centro de Rede e Partilha**, clique em **Configurar uma nova ligação ou rede**, clique em **Configurar uma rede nova** e, em seguida, clique em **Seguinte**. Siga as instruções apresentadas no ecrã.

#### Passo 3: Configurar o computador para ligar à rede sem fios

- 1. Se o computador estiver desligado, ligue-o.
- 2. Se o dispositivo sem fios estiver desligado, ligue a função de comunicação sem fios, premindo o botão de comunicação sem fios ou o interruptor sem fios, dependendo do modelo do computador. Para obter ajuda na localização da luz Wireless, botão de comunicação sem fios ou interruptor sem fios, consulte o *Manual do Utilizador* na Ajuda e Suporte.

Para ligar o computador a uma rede sem fios existente no Windows, siga estes passos:

- ✎ Se o QuickWeb tiver sido activado, será iniciado sempre que ligar o computador. A secção que se segue assume que o QuickWeb foi activado. Para desactivar o QuickWeb, consulte o Capítulo 3, "Utilizar o HP QuickWeb (só modelos seleccionados)".
	- 1. Se o computador estiver desligado, ligue-o. É apresentado o ecrã inicial do HP QuickWeb. Inicie o Windows aguardando até que o temporizador automático por cima do ícone **Iniciar Windows** conclua a contagem até zero, ou clicando no ícone **Iniciar Windows** na extremidade esquerda do ecrã inicial do QuickWeb.
		- ✎ Para obter mais informações sobre o temporizador do QuickWeb e sobre como alterar as definições do temporizador, consulte a Ajuda do software HP QuickWeb.
	- 2. Após o Windows ter iniciado, clique no ícone de rede na área de notificação, na extremidade direita da barra de tarefas.
	- 3. Seleccione uma rede para estabelecer ligação.
	- 4. Clique em **Ligar**.
	- 5. Se necessário, introduza a chave de segurança.

Para ligar o computador a uma rede sem fios existente no HP QuickWeb, siga estes passos:

1. Se o computador estiver desligado, ligue-o. É apresentado o ecrã inicial do HP QuickWeb. Inicie o Windows aguardando até que o temporizador automático por cima do ícone Iniciar Windows conclua a contagem até zero, ou clicando no ícone Iniciar Windows na extremidade esquerda do ecrã inicial do QuickWeb.

✎ Para obter mais informações sobre como activar o QuickWeb, consulte o Capítulo 3, "Utilizar o HP QuickWeb (só modelos seleccionados)".

- 2. Seleccione o ícone Rede na área de notificação.
- 3. Clique na caixa de verificação **Activar Wi-Fi**. Seleccione a rede à qual pretende ligar-se.
- 4. Clique em **Ligar**.
- 5. Se necessário, introduza a chave de segurança.

## Ligar a uma rede com fios

Ligar a uma rede com fios requer um cabo de modem RJ-11 (não fornecido com o computador) ou um cabo de rede RJ-45 (não fornecido com o computador). Se o cabo tiver um circuito de supressão de ruído  $\bullet$ , que impede interferências da recepção de TV e rádio, oriente a extremidade do circuito do cabo  $\bullet$  na direcção do computador.

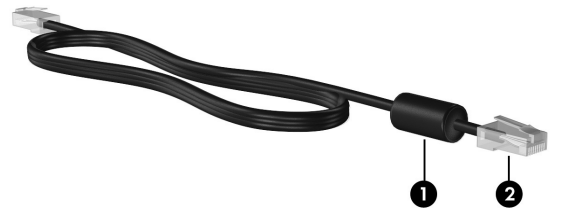

Para ligar o cabo:

ÅAVISO! Para reduzir o risco de choque eléctrico, incêndio ou danos no equipamento, não ligue cabos de modem ou telefónicos a tomadas RJ-45 (rede).

- 1. Ligue o cabo à tomada  $\bullet$  no computador.
- 2. Ligue a outra extremidade do cabo a uma tomada de rede na parede  $\bullet$ .

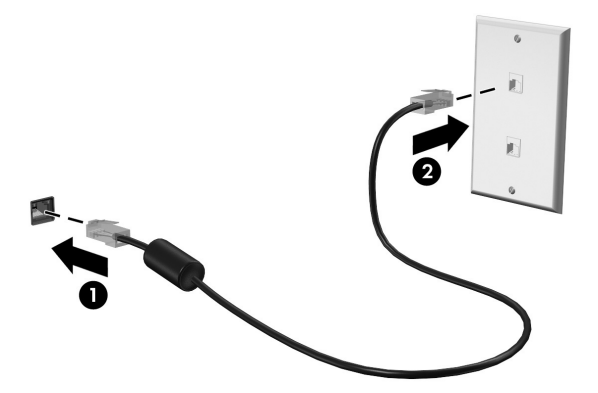

## Estabelecer a ligação a uma rede alargada sem fios (WWAN) (somente em alguns modelos)

Uma WWAN é uma tecnologia sem fios que proporciona o acesso a informações, independentemente do local onde se encontra disponível o serviço de operador de rede móvel. Numa WWAN, cada dispositivo móvel comunica com uma estação base do operador de rede móvel. Os operadores de rede móvel instalam redes de estações base (semelhantes a estações rádio base) em grandes áreas geográficas, proporcionando de uma forma eficaz a cobertura de um estado, região ou até país inteiro.

✎ O serviço WWAN tem de ser activado no Windows antes de poder aceder ao serviço no HP QuickWeb.

Antes de poder utilizar a Banda Larga Móvel HP, tem de activar o serviço de dados de banda larga móvel (adquirido em separado através do operador móvel). Nalguns casos, o HP Connection Manager poderá conseguir activar o serviço por si. Dependendo do seu fornecedor, poderá também necessitar de obter um módulo de identidade do assinante (SIM) activo. Consulte as informações acerca da Banda Larga Móvel HP fornecidas com o computador para obter mais informações.

Para activar o serviço WWAN no Windows através do HP Connection Manager, clique em **Iniciar**, clique em **Todos os Programas**, clique em **HP Connection Manager** e, em seguida, clique em **HP Connection Manager**.

✎ Para obter mais detalhes sobre como utilizar o Connection Manager, consulte a Ajuda do software Connection Manager.

Para activar o serviço WWAN no HP QuickWeb, após o serviço WWAN ter sido configurado no Windows, siga estes passos:

✎ O serviço WWAN tem de ser configurado no Windows antes de poder aceder ao serviço no HP QuickWeb.

- 1. Se o computador estiver desligado, ligue-o. É apresentado o ecrã inicial do HP QuickWeb.
- 2. Clique no ícone **Rede** na área de notificação.
- 3. Clique no painel **WWAN (3G)** do lado esquerdo da caixa de diálogo de configuração Rede.
- 4. Clique em **Ligar**.

✎ Para obter mais informações, consulte a Ajuda do software Connection Manager ou a Ajuda do software WWAN do fornecedor.

## Capítulo 6: Utilizar o software

O computador inclui software pré-instalado. Alguns modelos poderão ser fornecidos com software adicional num disco óptico.

Pode utilizar o software no computador para efectuar estas e muitas mais tarefas:

- Reproduzir suportes digitais, incluindo CDs de áudio e vídeo, DVDs de áudio e vídeo e discos Blu-ray (BD)
- Ouvir rádio através da Internet
- Criar (gravar) CDs de dados
- Gravar e editar CDs áudio
- Gravar e editar DVDs ou CDs vídeo

Este capítulo explica como efectuar algumas destas tarefas e como identificar e actualizar o software no computador.

## Identificar o software instalado

Para ver uma lista do software pré-instalado no computador, clique em **Iniciar** e, em seguida, clique em **Todos os Programas**.

✎ Faça duplo clique no nome de um programa para o abrir.

✎ Para obter informações detalhadas sobre a utilização do software fornecido com o computador, consulte as instruções do fabricante do software, que podem ser fornecidas com o software, em disco, ou no Web site do fabricante.

✎ O Windows® inclui a funcionalidade Controlo de Conta de Utilizador para melhorar a segurança do computador. Poderá ser-lhe solicitada permissão ou a palavra-passe para realizar tarefas, tais como a instalação de aplicações, a execução de utilitários ou a alteração das definições do Windows. Consulte a Ajuda e Suporte para mais informações.

## Utilizar o software MediaSmart

O MediaSmart transforma o computador num centro de entretenimento móvel. Com o MediaSmart, pode apreciar música e filmes. Pode ainda gerir e editar colecções de fotografias. O MediaSmart também inclui as funcionalidades que se seguem:

Internet TV—Assista a uma série de programas e canais de TV, bem como ao canal HP-TV transmitido em sequência e no modo de ecrã total para computadores com ligação à Internet.

- Suporte de envio de fotografias e vídeo, por exemplo:
	- ❏ Envie as suas fotografias do MediaSmart para locais de armazenamento de fotografias da Internet, tais como o Snapfish.
	- ❏ Envie os seus vídeos caseiros (por exemplo, vídeos divertidos criados com a webcam integrada) directamente para o YouTube.
- Pandora Internet Radio (só América do Norte)—Oiça música seleccionada só para si, transmitida em sequência a partir da Internet.

Para iniciar o MediaSmart, clique no ícone **MediaSmart** na barra de tarefas.

## Instalar software a partir de um disco óptico

Para instalar qualquer software a partir de um disco óptico, siga estes passos:

- 1. Insira o disco na unidade óptica.
- 2. Quando o assistente de instalação for aberto, siga as instruções apresentadas no ecrã.
- 3. Reinicie o computador, se tal lhe for solicitado.

✎ Para obter informações sobre a utilização do software fornecido com o computador, consulte as instruções do fabricante do software. Estas instruções poderão ser fornecidas juntamente com o software, em disco ou no Web site do fabricante.

## Criar (gravar) um CD ou DVD

Se o computador incluir uma unidade óptica compatível com discos CD-RW, DVD-RW ou DVD+RW, pode utilizar software, tal como o Cyberlink Power2Go, para gravar ficheiros de dados, de vídeo e de áudio, incluindo ficheiros de música MP3 e WAV.

✎ Não é possível criar um DVD de áudio com o Cyberlink Power2Go.

Respeite as orientações que se seguem ao gravar um CD ou um DVD:

- Antes de gravar um disco, guarde e feche os ficheiros abertos e feche todos os programas.
- É preferível utilizar um CD-RW ou um DVD-RW para gravar ficheiros de dados ou para testar gravações de áudio ou vídeo, antes de os gravar num CD ou DVD que não permite alterações.
- O CD-R ou DVD-R é geralmente preferível para gravar ficheiros de áudio, porque uma vez copiadas, as informações não podem ser alteradas.
- Dado que algumas aparelhagens de som domésticas ou de automóvel não reproduzem discos CD-RW, utilize discos CD-R para gravar CDs de música.
- Em geral, os leitores de DVD utilizados em casa não suportam todos os formatos de DVD. Consulte as instruções do fabricante fornecidas com o seu leitor de DVD para obter uma lista de formatos suportados.

Os ficheiros MP3 utilizam menos espaço do que os outros formatos de ficheiros musicais e o processo de criação de um disco MP3 é idêntico ao processo utilizado para criar um ficheiro de dados. Os ficheiros MP3 só podem ser reproduzidos em leitores de MP3 ou em computadores com o software MP3 instalado.

Para gravar um CD ou DVD, siga estes passos:

- 1. Transfira ou copie os ficheiros originais para uma pasta no disco rígido.
- 2. Insira um CD ou um DVD em branco na unidade óptica.
- 3. Clique em **Iniciar**, clique em **Todos os programas** e, em seguida, clique no nome do programa que quer utilizar.
- 4. Seleccione o tipo de CD ou DVD que pretende criar—dados, áudio ou vídeo.
- 5. Clique com o botão direito do rato em **Iniciar**, clique em **Abrir o Explorador do Windows** e procure a pasta onde estão guardados os ficheiros originais.
- 6. Abra a pasta e, em seguida, arraste os ficheiros para a unidade que contém o disco óptico em branco.
- 7. Inicie o processo de gravação de acordo com as instruções do programa seleccionado.

ÄCUIDADO: Para evitar perda de informações ou danos num disco, respeite as seguintes orientações:

- Antes de gravar um disco, lique o computador a uma fonte de energia externa fiável. Não efectue gravações com o computador a funcionar com energia da bateria.
- Antes de gravar um disco, feche todos os programas abertos excepto o software de gravação que está a utilizar. Não copie directamente de um disco de origem para um disco de destino, ou de uma unidade de rede para um disco de destino. Deve copiar de um disco de origem ou de uma unidade de rede para um disco rígido e, em seguida, de uma unidade de disco rígido para um disco de destino.
- Não utilize o teclado do computador nem o desloque quando estiver a gravar um disco. O processo de gravação é sensível a vibrações.

ÄCUIDADO: Respeite o aviso de direitos do autor. A criação de cópias não autorizadas de material protegido pelas leis de direitos de autor, incluindo programas informáticos, filmes, emissões e gravações de som, constitui crime e é passível de punição ao abrigo da legislação de direitos de autor aplicável. Este computador não deve ser utilizado para tais fins.

## Actualizar o software instalado no computador

A maior parte do software, incluindo o sistema operativo, é frequentemente actualizado pelo fabricante ou fornecedor. Podem ter sido disponibilizadas actualizações importantes para o software fornecido com o computador desde que este saiu da fábrica.

Algumas actualizações podem afectar a forma como o computador responde ao software opcional ou dispositivos externos. Muitas actualizações proporcionam melhoramentos de segurança.

Actualize o sistema operativo e o software instalado no computador, assim que o computador for ligado à Internet. Para aceder às hiperligações para actualizar o software instalado, consulte a Ajuda e Suporte.

## Capítulo 7: Cópias de segurança e recuperação (somente para Windows)

As ferramentas disponibilizadas pelo sistema operativo e software HP Recovery Manager foram desenvolvidas para o ajudar nas seguintes tarefas de salvaguarda e restauro das suas informações, no caso de falha do sistema:

- Fazer cópia de segurança das informações
- Criar um conjunto de discos de recuperação
- Criar pontos de restauro do sistema
- Recuperar um programa ou controlador
- Efectuar uma recuperação total do sistema

## Criar discos de recuperação

A HP recomenda a criação de discos de recuperação para garantir que é possível repor as predefinições originais, no caso de falha grave ou instabilidade do sistema. Crie estes discos depois de configurar o computador pela primeira vez.

✎ Para alguns modelos de computador, esta tarefa exige uma unidade óptica externa opcional. A unidade óptica externa tem de estar ligada à porta USB no computador, e não a uma porta USB noutro dispositivo externo, tal como um concentrador ou estação de ancoragem.

Manuseie cuidadosamente estes discos e guarde-os em segurança. Só é possível criar um conjunto de discos de recuperação.

Preste atenção às seguintes considerações antes de criar os discos de recuperação:

- Irá precisar de discos DVD-R, DVD+R, BD-R (Blu-ray gravável) ou CD-R de alta qualidade. Todos estes discos devem ser adquiridos separadamente. Os DVDs têm uma capacidade de armazenamento muito superior à dos CDs. Se utilizar CDs, podem ser necessários até 20 discos, enquanto apenas são necessários alguns DVDs.
	- ✎ Os discos de camada dupla e de leitura/escrita como, por exemplo, os discos CD-RW, DVD±RW e BD-RE (Blu-ray regravável) não são compatíveis com o software Recovery Manager.
- O computador tem de estar ligado à electricidade da rede durante este processo.
- Só é possível criar um conjunto de discos de recuperação por computador.
- Numere cada disco antes de o introduzir na unidade óptica do computador.
- Se for necessário, poderá cancelar a criação de discos de recuperação antes de a ter concluído. Da próxima vez que abrir o Recovery Manager, ser-lhe-á pedido para continuar o processo de criação dos discos.

Para criar um conjunto de discos de recuperação:

- 1. Clique em **Iniciar**, clique em **Todos os Programas**, clique em **Recovery Manager** e, em seguida, clique em **Criação do Disco de Recuperação**.
- 2. Siga as instruções apresentadas no ecrã.

## Fazer cópia de segurança das informações

À medida que for adicionando software e ficheiros de dados, deverá efectuar regularmente cópias de segurança do sistema para manter uma cópia de segurança razoavelmente actual. Efectue cópias de segurança ao sistema nas seguintes alturas:

Em alturas definidas regularmente

✎ Defina lembretes para efectuar cópias de segurança periodicamente.

- Antes do computador ser reparado ou restaurado.
- Antes de adicionar ou modificar software ou hardware.

Tenha em atenção o seguinte quando efectuar cópias:

- Crie pontos de restauro do sistema utilizando a funcionalidade de Restauro do Sistema do Windows® e copie-os periodicamente para o disco.
- Guarde os ficheiros pessoais na biblioteca Documentos e faça cópias de segurança regulares dessa pasta.
- Faça cópias de segurança de modelos guardados nos programas associados.
- Guarde as definições personalizadas numa janela, barra de ferramentas ou barra de menus, capturando o ecrã das definições. A captura de ecrã pode poupar tempo, se for necessário repor as preferências.

Para copiar o ecrã e colar a imagem num documento de processamento de texto:

- a. Visualize o ecrã.
- b. Copie o ecrã:

Para copiar apenas a janela activa, prima **alt+fn+prt sc**.

Para copiar todo o ecrã, prima **fn+prt sc**.

- c. Abra um documento de processamento de texto, clique em **Editar** e, em seguida, clique em **Colar**.
- d. Guarde o documento:
- Pode efectuar cópias de segurança das informações para uma unidade de disco rígido externa opcional, uma unidade de rede ou discos.
- Quando efectuar cópias para discos, use um dos seguintes tipos de discos (adquiridos em separado): CD-R, CD-RW, DVD+R, DVD-R ou DVD±RW. Os discos a utilizar dependem do tipo de unidade óptica instalada no computador.

✎ Os DVDs armazenam mais informações do que os CDs, pelo que a sua utilização para efeitos de cópia de segurança reduz o número de discos de recuperação necessários.

Quando efectuar cópias para discos, numere cada disco antes de o introduzir na unidade óptica do computador.

#### Utilizar a cópia de segurança e restauro do Windows

Para criar uma cópia de segurança utilizando o utilitário de cópia de segurança e restauro do Windows, siga estes passos:

✎ Certifique-se de que o computador está ligado à alimentação CA antes de iniciar as cópias.

✎ O processo de efectuar cópias poderá durar uma hora, dependendo do tamanho do ficheiro e da velocidade do computador.

- 1. Clique em **Iniciar**, clique em **Todos os Programas**, clique em **Manutenção** e, em seguida, clique em **Cópia de Segurança e Restauro**.
- 2. Siga as instruções apresentadas no ecrã para configurar e criar uma cópia de segurança.

✎ O Windows® inclui a funcionalidade Controlo de Conta de Utilizador para melhorar a segurança do computador. Poderá ser-lhe solicitada permissão ou a palavra-passe para realizar tarefas, tais como a instalação de aplicações, a execução de utilitários ou a alteração das definições do Windows. Consulte a Ajuda e Suporte para mais informações.

#### Utilizar pontos de restauro do sistema

Ao efectuar uma cópia de segurança do sistema, está a criar um ponto de restauro do sistema. Os pontos de restauro de sistema permitem guardar um instantâneo da unidade de disco rígido num determinado momento. Posteriormente, poderá recuperar esse momento caso pretenda inverter alterações subsequentemente efectuadas ao sistema.

✎ A recuperação para um ponto anterior não afecta os ficheiros de dados nem as mensagens de correio electrónico criados desde o último ponto de restauro.

É igualmente possível criar pontos de restauro adicionais para proporcionar protecção adicional aos ficheiros e definições do sistema.

#### Quando criar pontos de restauro

- Antes de adicionar ou efectuar modificações profundas no software ou hardware.
- Periodicamente, sempre que o sistema estiver a funcionar de maneira ideal.

✎ Se inverter para um ponto de restauro e, posteriormente, mudar de ideias, pode inverter o restauro.

#### Criar um ponto de restauro do sistema.

- 1. Clique em **Iniciar**, clique em **Painel de Controlo**, clique em **Sistema e Segurança** e, em seguida, clique em **Sistema**.
- 2. No painel da esquerda, clique em **Protecção do sistema**.
- 3. Clique no separador **Protecção do sistema**.
- 4. Sobre **Definições de Protecção**, seleccione o disco para o qual deseja criar pontos de restauro.
- 5. Clique em **Criar**.
- 6. Siga as instruções apresentadas no ecrã.

#### Restaurar data e hora anteriores

Para inverter para um ponto de restauro (criado em data e hora anteriores), quando o computador estava a funcionar de maneira ideal, siga estes passos:

- 1. Clique em **Iniciar**, clique em **Painel de Controlo**, clique em **Sistema e Segurança** e, em seguida, clique em **Sistema**.
- 2. No painel da esquerda, clique em **Protecção do sistema**.
- 3. Clique no separador **Protecção do Sistema**.
- 4. Clique em **Restauro do Sistema**.
- 5. Siga as instruções apresentadas no ecrã.

#### Executar uma recuperação

✎ Só é possível recuperar os ficheiros dos quais tenha feito, anteriormente, uma cópia de segurança. A HP recomenda que utilize o Recovery Manager para criar um conjunto de discos de recuperação (cópia de segurança de uma unidade completa) logo que tenha configurado o seu computador.

O software Recovery Manager permite-lhe reparar ou restaurar o sistema, em caso de falha ou instabilidade do sistema. O Recovery Manager funciona a partir de discos de recuperação que são criados pelo utilizador ou a partir de uma partição de recuperação dedicada (somente em alguns modelos) na unidade de disco rígido. Contudo, os computadores que incluem uma unidade do tipo SSD (Solid-State Drive), poderão não conter uma partição de recuperação. Nesse caso, deve utilizar os discos e recuperação fornecidos com o computador. Utilize estes discos para recuperar o sistema operativo e o software.

✎ O Windows tem as suas próprias funcionalidades de reparação integradas, tal como o Restauro do sistema. Se ainda não tiver experimentado estas funções, experimente-as antes de utilizar o Recovery Manager. Para mais informações sobre estas funcionalidades de reparação incorporadas, clique em **Iniciar** e, em seguida, clique em **Ajuda e Suporte**.

✎ O Recovery Manager recupera apenas o software que foi pré-instalado na fábrica. O software não fornecido com este computador tem de ser transferido a partir do site do fabricante ou reinstalado a partir do disco fornecido pelo fabricante.

#### Efectuar uma recuperação com os discos de recuperação

Para restaurar o sistema a partir dos discos de recuperação:

- 1. Efectue uma cópia de segurança de todos os ficheiros pessoais.
- 2. Insira o primeiro disco de recuperação na unidade óptica e reinicie o computador.
- 3. Siga as instruções apresentadas no ecrã.

#### Recuperação através da partição na unidade de disco rígido (somente em alguns modelos)

Em alguns modelos, pode efectuar uma recuperação a partir da partição no disco rígido, acedendo ao Recovery Manager a partir do menu Iniciar ou premindo **f11**. Isto repõe as definições de fábrica do computador.

✎ Os computadores com uma SSD poderão não conter uma partição de recuperação. Se o computador não tiver uma partição de recuperação não será possível recuperar o computador através deste procedimento. Os discos de recuperação foram incluídos para os computadores que não contêm uma partição. Utilize estes discos para recuperar o sistema operativo e o software.

Para restaurar o sistema a partir da partição de disco rígido, siga estes passos:

- 1. Aceda à ferramenta Recovery Manager por uma das seguintes formas:
	- ❏ Clique em **Iniciar**, clique em **Todos os Programas**, clique em **Recovery Manager** e, em seguida, clique em **Recovery Manager**.

– ou –

- a. Ligue ou reinicie o computador, e em seguida prima **esc** enquanto a mensagem "Press the ESC key for Startup Menu" ("Premir a tecla ESC para o Menu de Configuração") é apresentada no canto inferior do ecrã.
- b. Prima **f11** para entrar em HP Recovery.
- ✎ Poderão ser necessários alguns minutos para o Recovery Manager carregar.
- 2. Na janela do Recovery Manager, clique em **System Recovery**.
- 3. Siga as instruções apresentadas no ecrã.

## Capítulo 8: Cuidados de rotina

#### Limpar o ecrã

ÄCUIDADO: Para evitar danos permanentes no computador, não pulverize água, produtos de limpeza ou químicos sobre o ecrã.

Para remover manchas e pêlos, limpe frequentemente o ecrã com um pano macio, húmido e sem pêlos. Se o ecrã necessitar de uma limpeza mais profunda, utilize panos anti-estáticos previamente humedecidos ou produtos anti-estáticos de limpeza de ecrã.

### Limpar o TouchPad e o teclado

A sujidade e a gordura no TouchPad podem fazer com que o ponteiro se apresente instável no ecrã. Para evitar esta situação, limpe o TouchPad com um pano húmido e lave as mãos frequentemente durante a utilização do computador.

ÅAVISO! Para reduzir o risco de choque eléctrico ou danos nos componentes internos, não utilize acessórios do aspirador para limpar o teclado. O aspirador pode depositar resíduos domésticos na superfície do teclado.

Limpe o teclado regularmente para impedir que as teclas colem e para remover o pó, os pêlos e as partículas que possam ficar presos por baixo das teclas. Pode ser utilizada uma lata de ar comprimido com uma extensão em cânula, para forçar a circulação de ar entre as teclas e debaixo das mesmas, de modo a soltar e remover resíduos.

## Viajar e expedir

Para obter os melhores resultados, siga estas sugestões de viagem e envio:

- Prepare o computador para uma viagem ou envio:
	- 1. Efectue uma cópia de segurança das informações.
	- 2. Remova todas as unidades ópticas e todas as placas de suporte externas, tais como placas digitais e ExpressCards.

ÄPara reduzir o risco de danos no computador ou numa unidade, ou de perda de informações, remova os suportes de dados da unidade antes de a remover do respectivo compartimento e antes de viajar, expedir ou armazenar a unidade.

- 3. Desligue todos os dispositivos externos e, em seguida, desligue os respectivos cabos.
- 4. Encerre o computador.
- Leve uma cópia de segurança das informações. Mantenha a cópia de segurança separada do computador.
- Quando viajar de avião, transporte o computador como bagagem de mão e não o despache no check-in com o resto das malas.
	- Evite expor a unidade a campos magnéticos. Entre os dispositivos de segurança com campos magnéticos incluem-se os dispositivos de segurança instalados em aeroportos e os bastões de segurança. Os dispositivos de segurança aeroportuária, que verificam a bagagem de mão, tais como os tapetes rolantes, utilizam raios X em vez de magnetismo e não danificam a unidade.
- A permissão para utilização do computador durante o voo só pode ser concedida pela companhia aérea. Se tenciona utilizar o computador durante o voo, consulte primeiro a companhia aérea.
- Quando o computador não for utilizado ou ficar desligado da fonte de energia externa por mais de duas semanas, retire a bateria e guarde-a separadamente.
- Se for necessário expedir o computador ou uma unidade, utilize uma embalagem protectora adequada e escreva "FRÁGIL" no pacote.
- Se o computador tiver um dispositivo sem fios ou um dispositivo de telefone móvel instalado, tal como um dispositivo 802.11b/g, um dispositivo GSM (Global System for Mobile Communications) ou um dispositivo GPRS (General Packet Radio Service), a utilização destes dispositivos poderá estar sujeita a restrições em alguns ambientes. Essas restrições poderão aplicar-se a bordo de aviões, em hospitais, perto de explosivos e em locais perigosos. Se não tiver a certeza de quais as normas de utilização aplicáveis a um dispositivo específico, peça autorização para o utilizar antes de ligar o equipamento.
- Se estiver a viajar para o estrangeiro, siga estas sugestões:
	- ❏ Consulte os regulamentos alfandegários relativos a computadores em cada país do seu itinerário.
	- ❏ Verifique o cabo de alimentação e os requisitos do adaptador relativamente a todos os locais onde pretende utilizar o computador. As configurações de tensão, frequência e ficha variam.

Para reduzir o risco de choque eléctrico, incêndio ou danos no equipamento, não tente ligar o computador com um transformador destinado a aparelhos eléctricos.

## Apêndice A: Resolução de problemas

## Recursos de resolução de problemas

Se tiver problemas com o computador, efectue estes passos de resolução de problemas, pela ordem indicada, até resolver o problema:

- Consulte a secção seguinte "Resolução rápida de problemas", neste capítulo.
- Aceda às hiperligações do Web site e a informações adicionais acerca do computador através da Ajuda e Suporte. Clique em **Iniciar** e, em seguida, clique em **Ajuda e Suporte**.
	- ✎ Embora muitas ferramentas de controlo e reparação necessitem de uma ligação à Internet, algumas, como as disponíveis na Ajuda e Suporte, permitem resolver problemas quando o computador está offline.

## Resolução rápida de problemas

#### O computador não consegue arrancar

Se, ao premir o botão de energia, o computador não se ligar, as sugestões que se seguem podem ajudar a resolver o problema:

Se o computador estiver ligado a uma tomada eléctrica, ligue outro dispositivo eléctrico à mesma tomada, para ter a certeza de que a tomada está a fornecer energia.

✎ Utilize apenas o transformador fornecido com o computador ou um outro aprovado pela HP para utilização neste computador.

■ Se o computador estiver a trabalhar com bateria ou ligado a uma fonte de alimentação externa que não seja a tomada eléctrica, ligue o computador a uma tomada eléctrica utilizando o transformador. Certifique-se de que o cabo de alimentação e as ligações do transformador estão ligados de forma segura.

#### O ecrã do computador está em branco

Se o ecrã estiver em branco, mas o computador estiver ligado com a luz de energia acesa, é possível que o computador não esteja configurado para apresentar a imagem no respectivo ecrã. Para transferir a imagem para o ecrã do computador, prima **f4**.

✎ Para alguns modelos de computador, poderá ser necessário premir a tecla **fn** em combinação com **f4**.

#### O software está a funcionar de forma anormal

Se o software não responder ou responder de forma anormal, siga estas sugestões:

Reinicie o computador clicando em *Iniciar*, clicando na seta junto ao botão Encerrar e clicando em **Reiniciar**.

Se não for possível reiniciar o computador através deste procedimento, consulte a secção seguinte, "O computador está ligado, mas não está a responder".

■ Execute uma análise de vírus. Para informações sobre a utilização de recursos antivírus no computador, consulte a secção "Proteger o computador contra vírus" no Capítulo 4.

#### O computador está ligado, mas não está a responder

Se o computador estiver ligado mas não responder ao software nem aos comandos do teclado, tente os seguintes procedimentos de emergência, na sequência indicada, até ao encerramento:

ÄCUIDADO: Os procedimentos de encerramento de emergência resultam na perda de informações não guardadas.

- Prima continuamente o botão de energia durante, pelo menos, 5 segundos.
- Desligue o computador da energia externa e retire a bateria.

#### O computador está invulgarmente quente

É normal que o computador aqueça durante a utilização. No entanto, se notar que o computador está *invulgarmente* quente, é possível que o sobreaquecimento tenha sido causado pelo bloqueio de uma abertura de ventilação.

Se suspeitar que o computador está a sobreaquecer, deixe-o arrefecer até atingir a temperatura ambiente. Em seguida, certifique-se de que todas as aberturas de ventilação estão desobstruídas enquanto estiver a utilizar o computador.

**A AVISO!** Para reduzir a possibilidade de lesões relacionadas com o calor ou sobreaquecimento do computador, não utilize o computador directamente no colo nem obstrua as aberturas de ventilação do computador. Utilize o computador apenas em superfícies planas e rígidas. Não permita que uma superfície rígida, tal como, por exemplo, uma impressora opcional adjacente, ou uma superfície mole, tal como, por exemplo, um travesseiro, um tapete ou uma peça de vestuário, bloqueiem a circulação de ar. Além disso, não permita o contacto entre o transformador e a pele ou uma superfície mole como, por exemplo, um travesseiro, um tapete ou uma peça de vestuário, durante o funcionamento. O computador e o transformador estão em conformidade com os limites de temperatura das superfícies expostas ao utilizador definidos pelo International Standard for Safety of Information Technology Equipment (IEC 60950).

✎ A ventoinha no computador liga-se automaticamente para arrefecer os componentes internos e evitar o sobreaquecimento. É normal a ventoinha interna ligar-se e desligar-se durante o funcionamento do computador.

#### Um dos dispositivos externos não está a funcionar

Siga as sugestões seguintes se algum dispositivo externo não funcionar como esperado:

- Ligue o dispositivo de acordo com as instruções do fabricante.
- Verifique se todas as ligações do dispositivo estão bem fixas.
- Verifique se o dispositivo está a receber energia eléctrica.
- Certifique-se de que o dispositivo, especialmente se for antigo, é compatível com o sistema operativo.
- Verifique se estão instalados e actualizados os controladores correctos.

### A ligação à rede sem fios não está a funcionar

Se a ligação de uma rede sem fios não estiver a funcionar conforme pretendido, siga estas sugestões:

✎ Se estiver a estabelecer a ligação a uma rede empresarial, contacte o administrador de TI.

- Clique em **Iniciar**, clique em **Painel de Controlo**, clique em Rede e Internet, clique em **Centro de rede e de partilha**, clique em **Resolver problemas** e, em seguida, siga as instruções apresentadas no ecrã.
- Certifique-se de que o dispositivo sem fios do computador está ligado.
- Certifique-se de que a antena do computador sem fios não tem obstruções.
- Certifique-se de que o modem de cabo ou DSL e o respectivo cabo de alimentação estão devidamente ligados e que as luzes estão acesas.
- Certifique-se de que o router sem fios ou o ponto de acesso está devidamente ligado ao adaptador de energia e ao modem de cabo ou DSL, e as luzes estão acesas.
- Desligue e, em seguida, volte a ligar todos os cabos, e ligue e desligue a energia.

✎ Para obter mais informações sobre a tecnologia sem fios, consulte as informações e as hiperligações de Web sites na Ajuda e Suporte.

✎ Para mais informações sobre como activar o serviço de banda larga móvel sem fios (somente em alguns modelos), consulte as informações do operador de rede móvel fornecidas com o computador.

## Apêndice B: Especificações

### Ambiente operativo

As informações do ambiente operativo contidas na tabela seguinte podem ser úteis, caso tencione utilizar ou transportar o computador em ambientes extremos.

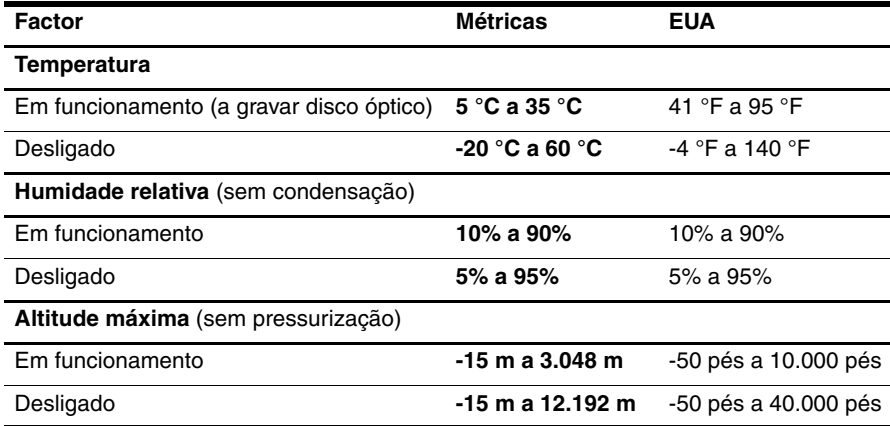

### Potência de entrada

As informações sobre energia fornecidas nesta secção podem ser úteis, caso tencione levar o computador para o estrangeiro.

O computador funciona com corrente contínua, que poderá ser fornecida por uma fonte de corrente alterna (CA) ou de corrente contínua (CC). Embora o computador possa ser ligado a uma fonte de corrente contínua independente, só deve ser alimentado através de um transformador ou de uma fonte de corrente contínua fornecidos e aprovados pela HP para utilização com o computador.

O computador aceita energia de corrente contínua com as seguintes especificações.

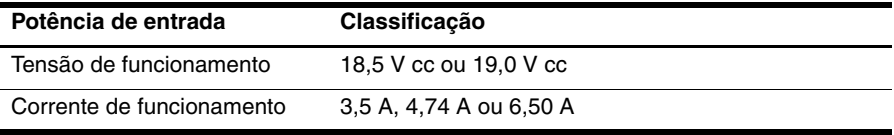

✎ Este equipamento foi concebido para sistemas de alimentação TI na Noruega, com uma tensão fase a fase não superior a 240 V rms.

✎ A tensão e a corrente operativa do computador constam da etiqueta reguladora do sistema na parte inferior do computador.

## Índice remissivo

#### **A**

aberturas de ventilação, precauções 15, 38 acesso à Internet através de acesso telefónico 17 acesso à Internet sem fios 17 Assistente de Ligação à Internet do Windows 18 avisos de informação regulamentar 4, 14, 15 *Avisos de Regulamentação, Segurança e Ambiente* 4, 14

#### **C**

cabo de alimentação 14 cabo, modem 17 Chat 11 choque eléctrico 14 computador não responde, resolução de problemas 38 computador, ligar 37 configuração da estação de trabalho 14 conformidade IEC 60950 15, 38 criar um CD ou DVD 26

#### **D**

discos de recuperação 29 dispositivos externos, resolução de problemas 39 dispositivos, externos, resolução de problemas 39 documentação 4

#### **E**

ecrã em branco, resolução de problemas 37 ecrã, limpar 35 energia, ligar o computador 37 especificações altitude 41 ambiente operativo 41 humidade 41 potência de entrada 41 temperatura 41

especificações ambientais 41 especificações de altitude 41 especificações de humidade 41 especificações de potência 41 especificações de potência de entrada 41 especificações do ambiente operativo 41 estabelecer a ligação à Internet 17, 18 expedir o computador 35

#### **F**

firewalls 13 fornecedor de serviços de Internet (ISP) 17

#### **H**

hábitos de trabalho 14 HP 5 HP QuickWeb 1

#### **I**

Ícones do QuickWeb, identificar 8 identificar o software 25 Internet acesso sem fios 17 acesso telefónico 17 escolher o tipo de acesso 17 escolher um ISP 17

#### **L**

ligação de rede com fios 22 ligação de rede sem fios 21 ligar a uma rede com fios 22 ligar a uma rede sem fios existente 23 limpar o ecrã 35 limpar o teclado 35

#### **M**

manuais do utilizador 4 *Manual de Segurança e Conforto* 14 MediaSmart, utilizar 25 Microsoft Windows, iniciar 7 modem ligar 17 protecção contra picos de tensão 14

#### **N**

Norton Internet Security 13 notificação, identificar ícones 8

#### **P**

picos de tensão 14 ponto de recuperação 31 pontos de recuperação do sistema 31 postura 14 práticas informáticas seguras 14 privacidade, proteger 13 problemas da rede sem fios, resolução de problemas 39 problemas de arranque, resolução de problemas 37 protecção contra picos de tensão 14

#### **Q**

QuickWeb configurar 6 configurar a rede 10 desactivar ou activar 7 identificar 7 percorrer fotografias 11 reproduzir música 10 utilizar 6 QuickWeb, painel Definições 10

#### **R**

recuperação do sistema 29 recuperação, sistema 29 resolução de problemas 37 computador não responde 38 ecrã em branco 37 problemas da rede sem fios 39 problemas de arranque 37 problemas de dispositivos externos 39 problemas de sobreaquecimento 38 problemas de software 38 problemas de vírus 38 problemas de visualização 37 recursos 37

#### **S**

Serviços de Internet e Ofertas 18 Skype 11 sobreaquecimento, computador 38 software actualizar 27 antivírus 13 identificar 25 resolução de problemas 38 salvaguardar informações 29 software antivírus 13 suporte ao cliente, manuais do utilizador 4

#### **T**

teclado, limpar 35 temperatura considerações de segurança 15, 38 especificações 41 resolução de problemas 38 TouchPad, limpar 35 Transformador 15

#### **U**

utilizar o MediaSmart 25

#### **V**

viajar com o computador 35, 41 vírus 13 vírus informáticos 13